# GHP 10/GHC 10 manuel de démarrage rapide

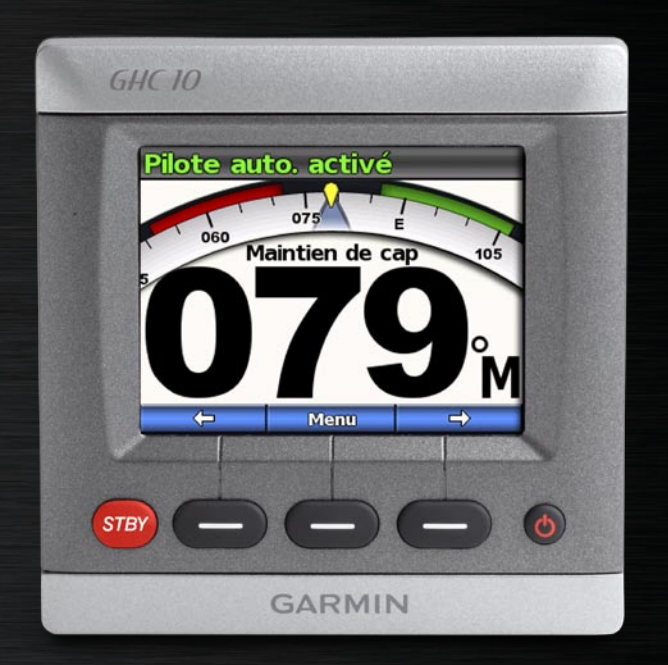

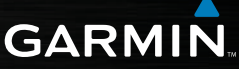

#### © 2008 Garmin Ltd. ou ses filiales

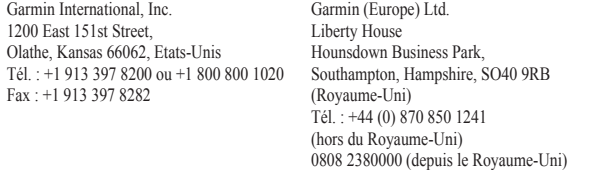

Garmin Corporation No. 68, Jangshu 2nd Road, Shijr, Taipei County (Taïwan) Tél. : 886/2 2642 9199 Fax : 886/2 2642 9099

Tous droits réservés. Sauf stipulation contraire expresse dans le présent document, aucun élément de ce manuel ne peut être reproduit, copié, transmis, diffusé, téléchargé ou stocké sur un support quelconque dans quelque but que ce soit sans l'accord exprès écrit préalable de Garmin. Garmin autorise le téléchargement d'un seul exemplaire du présent manuel sur un disque dur ou tout autre support de stockage électronique pour la consultation à l'écran, ainsi que l'impression d'un exemplaire du présent manuel et de ses révisions éventuelles, à condition que cet exemplaire électronique ou imprimé du manuel contienne l'intégralité du texte de la présente mention relative aux droits d'auteur, toute distribution commerciale non autorisée de ce manuel ou de ses révisions étant strictement interdite.

Fax : +44 (0) 870 850 1251

Les informations contenues dans le présent document sont susceptibles d'être modifiées sans préavis. Garmin se réserve le droit de modifier ou d'améliorer ses produits et d'apporter des modifications au présent contenu sans obligation d'en avertir quelque personne ou quelque entité que ce soit. Visitez le site Web de Garmin [\(www.garmin.com\)](www.garmin.com) pour obtenir les dernières mises à jour et des informations complémentaires sur l'utilisation et le fonctionnement de tous les produits Garmin.

Garmin<sup>®</sup> est une marque commerciale de Garmin Ltd. ou de ses filiales, déposée aux Etats-Unis et dans d'autres pays. GHP™, GHC™, GMI™, Shadow Drive™ et myGarmin™ sont des marques commerciales de Garmin Ltd. ou de ses filiales. Elles ne peuvent être utilisées sans l'autorisation expresse de Garmin.

NMEA 2000® est une marque déposée de la National Marine Electronics Association.

**AVERTISSEMENT** : consultez le guide *Informations importantes sur le produit et la sécurité* inclus dans l'emballage, pour des avertissements et autres informations sur le produit.

# **Introduction**

Le système de pilote automatique GHP™ 10 règle en permanence la navigation de votre bateau pour maintenir un cap constant. Outre la fonction de maintien du cap de base, le système de pilote automatique GHP 10 propose une navigation manuelle et plusieurs modes de fonctions et de modèles de navigation automatique.

Utilisez le système de pilote automatique GHP 10 avec l'unité de commande GHC™ 10. Grâce à l'unité de commande GHC 10, vous pouvez activer et diriger, configurer et personnaliser le système de pilote automatique GHP 10.

Pour installer le système de pilote automatique GHP 10, incluant l'unité de commande GHC 10, reportez-vous aux instructions d'installation fournies.

Le GHP 10 et le GHC 10 sont certifiés NMEA 2000®.

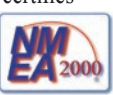

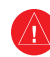

# **Avertissements**

- **Vous êtes responsable de la sécurité de la navigation et du pilotage de votre bateau.** Le GHP 10 est un outil qui optimise votre capacité de pilotage du bateau. Il ne vous dégage pas de votre responsabilité de sécurité d'utilisation du bateau. Evitez tout danger de navigation et ne relâchez pas votre surveillance du gouvernail. •
- Soyez toujours prêt à reprendre les commandes manuelles du bateau. •
- Apprenez à utiliser le GHP 10 sur mer calme et sans danger. •
- Utilisez avec précautions le GHP 10 à des vitesses élevées et à proximité de dangers comme les quais, les poteaux et d'autres bateaux. •

#### **Conventions du manuel**

Dans le présent manuel, « GHP 10 » désigne le système de pilote automatique, et « GHC 10 » désigne l'unité de commande.

Lorsque vous êtes invité à sélectionner un élément sur le GHC 10, utilisez les touches programmables  $($   $)$  situées au bas de l'écran, et sélectionnez chaque élément. Les petites flèches (>) dans le texte indiquent que vous devez sélectionner chaque élément dans l'ordre indiqué. Par exemple, lorsque vous lisez l'instruction « sélectionnez **Menu** > **Configuration** », appuyez sur la touche programmable sous **Menu**, puis sur la touche programmable sous **Configuration**.

**Ecran Cap** : écran principal du GHC 10. L'écran Cap indique l'état du pilote automatique et affiche le cap.

**Ecrans du menu** : écrans utilisés pour ouvrir le menu, régler les options des modèles de navigation et personnaliser le GHC 10.

# **Conseils et raccourcis**

- Appuyez sur **STBY** dans n'importe quel écran, pour placer le pilote automatique en mode veille et revenir à l'écran Cap. •
- Appuyez et relâchez le bouton **Marche/Arrêt** pour régler les paramètres d'affichage du GHC 10 (mode rétroéclairage et couleur).
- Appuyez et maintenez le bouton **Marche/Arrêt** enfoncé pour mettre sous ou hors tension le pilote automatique.

## **Référence rapide**

Fonctions de base : [page 4](#page-5-0)

Réglage manuel du heading : [page 6](#page-7-0)

Utilisation d'un modèle de navigation : [page 7](#page-8-0)

Utilisation de la navigation GPS : [page 9](#page-10-0)

Personnalisation du GHC 10 : [page 11](#page-12-0)

# **Présentation du GHC 10**

Utilisez les boutons du GHC 10 pour commander le pilote automatique.

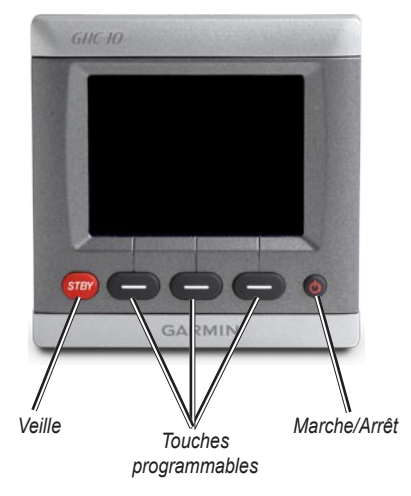

**Marche/Arrêt** : appuyez et maintenez cette touche enfoncée pour allumer ou éteindre le pilote automatique. Appuyez et relâchez pour régler les paramètres d'affichage ([page 11](#page-12-1)).

**Touches programmables** : utilisez ces touches pour commander le pilote automatique, parcourir les menus et sélectionner des éléments du GHC 10.

- Appuyez la touche désirée pour effectuer l'action indiquée juste au-dessus de celle-ci. •
- Vous utilisez généralement la touche •programmable de gauche pour activer le pilote automatique ou revenir à l'écran précédent, la touche programmable de droite pour parcourir les écrans du menu, et la touche programmable centrale pour sélectionner des éléments en surbrillance et ouvrir le menu.

**STBY (Veille)** : utilisez cette touche pour placer le pilote automatique en mode veille. Appuyez sur **STBY** pour arrêter le pilote automatique et à tout moment et quel que soit l'écran affiché.

**ATTENTION :** soyez prêt à reprendre les commandes manuelles du bateau lorsque vous placez le pilote automatique en mode veille.

# **Utilisation du GHC 10**

Utilisez le GHC 10 pour activer et commander manuellement le pilote automatique. Outre la commande du pilote automatique, utilisez le GHC 10 pour démarrer des fonctions de navigation automatiques et pour personnaliser le pilote automatique.

## <span id="page-5-0"></span>**Fonctions de base**

L'écran Cap indique l'état du pilote automatique et le cap. Utilisez les touches programmables pour activer le pilote automatique et réglez manuellement le cap dans l'écran Cap.

#### <span id="page-5-1"></span>**Présentation de l'écran Cap avec pilote automatique en mode veille**

A la mise sous tension du pilote automatique, le système démarre en mode veille et l'écran Cap s'affiche sur le GHC 10. En mode veille, le pilote automatique ne dirige pas le bateau, **vous êtes responsable du gouvernail**. En mode veille, la partie supérieure de

l'écran Cap indique en jaune que vous commandez le gouvernail. Votre cap s'affiche au centre.

En mode veille, vous pouvez activer le pilote automatique, régler les paramètres du menu ou indiquer le sens de la transmission de votre bateau (avance ou recul) à l'aide des touches programmables.

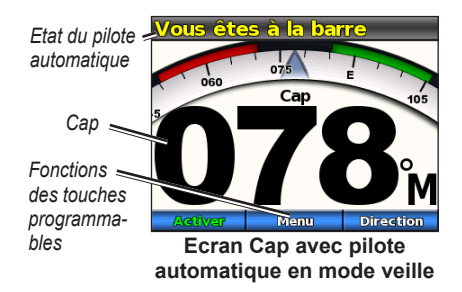

**Pour activer le pilote automatique :** Appuyez sur la touche programmable **Activer**.

#### **Présentation de l'écran Cap avec pilote automatique activé**

Lorsque vous activez le pilote automatique, ce dernier prend les commandes du gouvernail et dirige le bateau afin de maintenir le cap. La partie supérieure de l'écran Cap indique en vert que le pilote automatique est activé. Le cap s'affiche au centre. Vous pouvez utiliser les touches programmables pour régler manuellement le cap du pilote automatique ou pour régler les paramètres à partir du menu.

Lorsque le pilote automatique est activé, vous pouvez toujours diriger le bateau manuellement à l'aide du gouvernail. Le pilote automatique ne dirige pas le bateau lorsque vous commandez le gouvernail et un message s'affiche, qui indique que vous commandez le gouvernail. Il clignote en jaune, en haut de l'écran. Si vous maintenez manuellement un cap spécifique pendant quelques secondes, le pilote automatique reprend les commandes vers le nouveau cap et un message s'affiche en haut de l'écran, qui indique que le pilote automatique est activé.

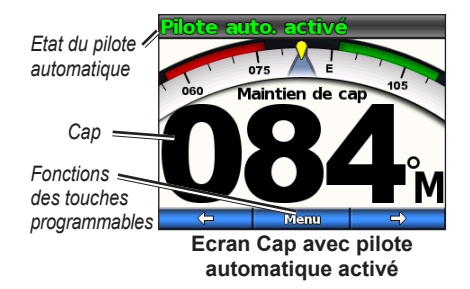

#### **Remarques :**

- Lorsque le pilote automatique suit un modèle de navigation précis [\(page](#page-8-0) 7), la forme et le rayon de ce modèle s'affichent à droite de l'écran Cap. •
- Certaines touches programmables peuvent apparaître différemment si les itinéraires par étapes sont activés. Pour plus d'informations sur les itinéraires par étapes, reportez-vous à la [page](#page-12-2) 11. •

#### **Pour placer le pilote automatique en mode veille :**

Appuyez sur le bouton **STBY** (veille) du GHC 10.

#### <span id="page-7-0"></span>**Réglage manuel du cap**

Lorsque le pilote automatique est activé, utilisez les touches programmables de gauche  $($   $\rightarrow$  ) et de droite  $($   $\rightarrow$  ) pour régler manuellement le cap. Lorsque vous réglez le cap manuellement, l'indicateur de cap de l'écran Cap montre le cap réel, tandis que le pilote automatique dirige le bateau vers le cap souhaité. Le cap souhaité est indiqué par un marqueur jaune sur l'indicateur de cap et s'affiche sous forme de chiffres au centre de l'écran Cap.

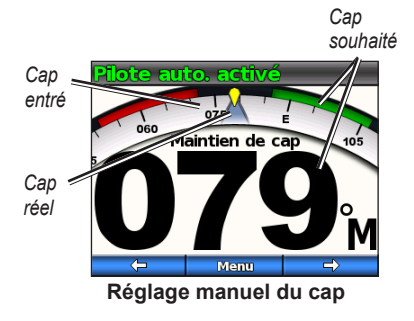

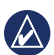

**REMARQUE** : si le pilote automatique suit un modèle de navigation [\(page 7\)](#page-8-0), tout réglage manuel du cap annule ce modèle.

#### **Ouverture du menu**

Dans l'écran Cap, la touche programmable centrale ouvre le menu, et vous pouvez alors lancer une navigation prédéfinie, personnaliser le GHC 10 ou configurer le pilote automatique.

Lorsque vous sélectionnez **Menu** dans l'écran Cap, la première option affichée dépend de l'état actuel du pilote automatique :

- Si vous commandez le gouvernail ou si le pilote automatique maintient le cap, la première option de menu devient un raccourci pour réactiver le dernier modèle utilisé. •
- Si le pilote automatique suit un modèle de navigation, la première option du menu devient un raccourci pour régler les paramètres du modèle en cours.

## <span id="page-8-0"></span>**Utilisation d'un modèle de navigation**

Le pilote automatique peut diriger le bateau selon des modèles de navigation spécifiques pour certains types de pêche et peut également effectuer d'autres manœuvres telles que des demi-tours et le sauvetage d'un homme à la mer. Utilisez le GHC 0 pour lancer un modèle de navigation.

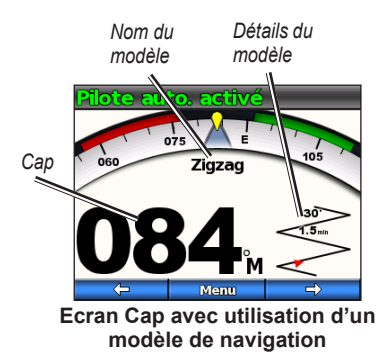

Un modèle de navigation n'utilise pas les références GPS et peut être utilisé sans le GPS connecté au pilote automatique.

Pour annuler le modèle, dirigez manuellement le bateau, utilisez les touches programmables pour régler manuellement le cap ou appuyez sur le bouton **STBY**.

**ATTENTION :** vous êtes responsable de la sécurité de la navigation et du pilotage de votre bateau. Ne lancez un modèle ne navigation qu'après avoir acquis la certitude qu'aucun obstacle immergé ne risque de bloquer la navigation.

#### **Pour lancer un modèle de navigation :**

- 1. Dans l'écran Cap, sélectionnez **Menu** > **Modèle de navigation** et choisissez un modèle.
- 2. Sélectionnez **Activer** pour lancer le modèle de navigation avec les valeurs par défaut.

OU

Sélectionnez **Configuration** pour régler les valeurs du modèle.

- 3. Choisissez la direction du modèle si vous y êtes invité.
- 

**Remarque :** si le modèle ne comporte qu'un seul paramètre, le nom de ce paramètre s'affiche à la place de **Configuration**. Si le modèle ne comporte aucun paramètre, l'option **Configuration**  n'est pas disponible.

#### <span id="page-9-0"></span>**Zigzag**

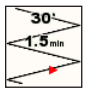

Le modèle Zigzag dirige le bateau de bâbord à tribord, selon une durée et un angle spécifiés sur

votre cap en cours. Les valeurs par défaut sont de 1.5 minute et 30°.

#### <span id="page-9-1"></span>**Cercles**

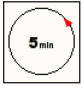

Le modèle Cercles dirige le bateau selon un cercle permanent,

dans une direction et selon un

intervalle de temps spécifiés. La valeur par défaut crée un cercle prenant 5 minutes.

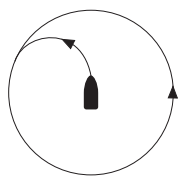

Le pilote automatique positionne le bateau afin que le modèle en cercle soit centré sur le point auquel vous activez le modèle.

#### <span id="page-9-2"></span>**Demi-tour**

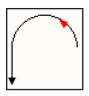

 Le modèle Demi-tour tourne le bateau de 180° et maintient le nouveau cap.

#### **Homme à la mer**

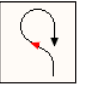

Le modèle Homme à la mer retourne le bateau dans la direction opposée pour revenir

sur le point auquel vous avez déclenché le modèle. La vitesse du bateau doit être inférieure à la vitesse lors du calcul.

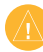

**ATTENTION :** le modèle Homme à la mer n'est pas déterminé par GPS et peut être affecté par le vent, le courant et la vitesse. Soyez prêt à régler l'accélération et à commander le gouvernail pour éviter de blesser la personne dans l'eau.

#### <span id="page-10-0"></span>**Utilisation de la navigation GPS**

Le pilote automatique peut diriger le bateau selon un itinéraire défini par votre GPS ou selon des modèles prédéfinis basés sur une position GPS (waypoint). Pour utiliser la navigation GPS, un GPS en option doit être connecté au pilote automatique. Pour plus d'informations sur la connexion d'un GPS en option, reportez-vous aux Instructions d'installation du GHP 10.

Les modèles de navigation GPS sont basés sur un waypoint GPS vers lequel vous vous dirigez à l'aide de votre GPS en option. Ce waypoint est appelé le waypoint actif. Par exemple, lorsque vous démarrez un modèle Recherche en navigation GPS, le pilote automatique dirige tout d'abord le bateau vers le waypoint actif, puis se rapproche du waypoint actif en cercles, selon un modèle en spirale.

Pour annuler un modèle de navigation GPS, dirigez manuellement le bateau, utilisez les touches programmables pour régler manuellement le cap ou appuyez sur le bouton **STBY**.

#### **Pour lancer un modèle GPS :**

- 1. Avant de vous diriger vers un waypoint sur votre GPS, procédez comme suit.
- 2. Dans l'écran Cap, sélectionnez **Menu** > **Navigation GPS** et choisissez un modèle GPS.
- 3. Sélectionnez **Activer** pour lancer le modèle GPS avec les paramètres par défaut.

OU

Sélectionnez **Configuration** pour régler les paramètres du modèle GPS (le cas échéant).

- 4. Choisissez la direction du modèle si vous y êtes invité.
	- **REMARQUE** : si le modèle ne comporte qu'un seul paramètre, le nom de ce paramètre s'affiche à la place de **Configuration**. Si le modèle ne comporte aucun paramètre, l'option **Configuration**  n'est pas disponible.
		- **ATTENTION :** vous êtes responsable de la sécurité de la navigation et du pilotage de votre bateau. Ne lancez pas d'itinéraire ni de modèle GPS, tant que vous n'êtes pas certain qu'aucun obstacle immergé ne viendra bloquer la navigation.

#### <span id="page-11-1"></span>**Orbite**

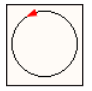

Le modèle GPS Orbite dirige le bateau selon un cercle continu autour du waypoint actif. La taille

du cercle est définie par la distance entre le bateau et le waypoint actif, lorsque le modèle GPS Orbite est lancé. Aucun paramètre à régler.

#### <span id="page-11-2"></span>**Boucles**

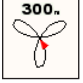

Le modèle Boucles de navigation GPS dirige le bateau pour passer plusieurs fois sur un waypoint

actif. Lorsque vous lancez le modèle Boucles, le pilote automatique dirige le bateau vers le waypoint actif, puis déclenche le modèle GPS au moment opportun. Les paramètres par défaut créent un modèle en boucles selon le motif d'un trèfle, qui dirige le bateau sur un rayon de 300 m du waypoint actif.

#### <span id="page-11-3"></span>**Recherche**

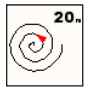

Le modèle de navigation GPS Recherche dirige le bateau selon des cercles de plus en plus grands

(en spirale) en partant du waypoint actif. Lorsque vous lancez le modèle Recherche, le pilote automatique dirige le bateau vers le waypoint actif, puis déclenche le modèle. Le paramètre par défaut agrandit les cercles d'une distance de 20 m les uns par rapport aux autres.

#### <span id="page-11-0"></span>**Itinéraire vers**

Le pilote automatique dirige le bateau selon un itinéraire défini sur votre traceur Garmin ou tout autre GPS compatible.

#### **Pour suivre un itinéraire GPS :**

- 1. Sur votre traceur ou votre GPS, créez un itinéraire et lancez la navigation sur cet itinéraire, selon les directions fournies par le traceur ou le GPS.
- 2. Sur le GHC 10, dans l'écran Cap, sélectionnez **Menu** > **Navigation GPS** > **Itinéraire vers**.

# <span id="page-12-0"></span>**Personnalisation du GHC 10**

Vous pouvez personnaliser les paramètres d'affichage, le mode de navigation manuelle et d'autres paramètres système.

#### <span id="page-12-1"></span>**Modification des paramètres d'affichage**

Pour personnaliser les paramètres d'affichage, appuyez et relâchez le bouton (<sup>1</sup>) Marche/Arrêt.

#### **Mode Couleur** : sélectionnez **Jour** ou **Nuit**.

**Rétroéclairage** : définissez le niveau de rétroéclairage à l'aide des touches programmables pour régler le curseur.

**Partage réseau** : vous pouvez, si vous le souhaitez, partager les paramètres du mode couleur et rétroéclairage avec d'autres GHC 10 (et GMI™ 10) sur le réseau NMEA 2000.

#### <span id="page-12-2"></span>**Modification du mode de navigation manuel**

Vous pouvez commander manuellement le pilote automatique de deux manières : par degrés ou par paliers. Le mode de navigation par degrés (par défaut) tourne le bateau

*Manuel de démarrage rapide du GHP 10/GHC 10 11*

par incréments de 1° lorsque vous appuyez et relâchez la touche programmable de navigation et dirige le bateau lorsque vous maintenez la touche de navigation enfoncée. Le mode de navigation par paliers tourne le bateau par incréments de 1° lorsque vous appuyez et relâchez la touche programmable de navigation et selon des paliers spécifiques lorsque vous maintenez la touche de navigation enfoncée.

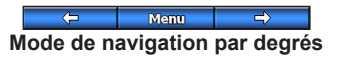

 $<<15^\circ <<1^\circ$ **Menu**  $1 > 15$ **Mode de navigation par paliers**

#### **Pour modifier le mode de navigation manuel :**

- 1. Dans l'écran Cap, sélectionnez **Menu** > **Mode de navigation**.
- 2. Sélectionnez **Mode de navigation** pour basculer entre les modes de navigation **Degrés** et **Paliers**.

#### **Pour régler les incréments de navigation par paliers :**

- 1. Dans l'écran Cap, sélectionnez **Menu** > **Mode de navigation**.
- 2. Sélectionnez **Taille de virage par paliers**.

#### **Modification des options système du GHC 10**

Pour modifier les options système du GHC 10, dans l'écran Cap, sélectionnez **Menu** > **Configuration** > **Système**.

**Unités** : permet de définir les unités de mesure utilisées pour représenter différentes valeurs affichées sur le GHC 10.

- **Unités Système** : permet de sélectionner **• Terrestre** (mi, pi), **Métrique** (km, m) ou **Nautique** (nm, pi) pour définir les unités de mesure.
- **Déplacement gouvernail** : permet de **•** sélectionner **Pouces cubes** (cu in) ou **Centimètres cubes** (cc).

**Cap** : définit la référence utilisée dans le calcul des informations de cap.

- **Magnétique** : définit le nord magnétique **•** comme référence de cap.
- **Vrai** : définit le nord comme référence **•** de cap.

**Variance** : disponible uniquement lorsque le cap est défini sur **Vrai**. Vous pouvez régler la variance à partir du vrai nord.

- **Auto** : définit automatiquement le vrai **•** nord comme référence de cap.
- **Modifier décl. magnétique** : réglez **•**manuellement la référence de cap.

**Signal sonore** : permet de définir les paramètres de signal sonore du GHC 10.

**Allumage auto** : permet de définir l'allumage automatique ou non de l'unité avec l'allumage du réseau NMEA 2000.

**Langue** : permet de sélectionner la langue d'affichage.

**Infos système** : permet d'afficher les informations relatives au logiciel de l'appareil.

**Paramètres par défaut** : rétablit les paramètres par défaut de l'appareil.

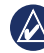

**Remarque :** si le GHC 10 est en mode démo, ce paramètre est nommé **Finir Démo**. Sélectionnez **Finir Démo** pour accéder aux paramètres par défaut.

#### **Configuration d'une commande à distance du GHC 10**

Pour configurer une commande à distance en option sur le GHC 10, dans l'écran Cap, sélectionnez **Menu** > **Configuration** > **Télécommande**.

Vous pouvez connecter une télécommande GHC 10 en option à un GHC 10.

**Rechercher une télécommande** : permet au GHC 10 de rechercher une télécommande GHC 10 en option.

**Déconnecter la télécommande** : (disponible uniquement lorsqu'une télécommande est connectée) permet de déconnecter une télécommande connectée.

**Action des boutons (1–3)** : permet de définir les fonctions des trois boutons dynamiques de la télécommande connectée. Choisissez parmi les options affichées dans le tableau des boutons dynamiques de la télécommande.

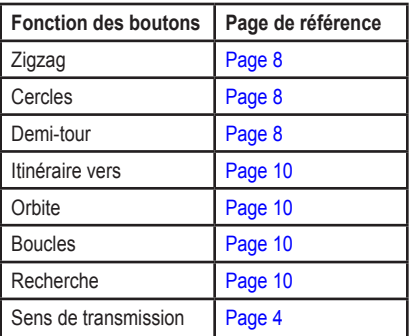

#### **Tableau des boutons dynamiques de la télécommande**

#### **Remarques :**

- Si vous attribuez un **sens de transmission** à un bouton de la télécommande, le pilote automatique doit être en mode veille pour changer le sens (avance ou recul).
- Si vous attribuez un modèle à un •bouton de la télécommande, n'oubliez pas que vous êtes responsable de la sécurité de l'utilisation de votre bateau. Ne lancez un modèle ne navigation qu'après avoir acquis la certitude qu'aucun obstacle immergé ne risque de bloquer la navigation.

#### **Configuration des paramètres utilisateur du GHC 10**

Même si le pilote automatique est configuré pour votre bateau pendant l'installation, vous pouvez juger nécessaire de le régler en fonction de l'état de la mer. Si vous le préférez, vous pouvez également désactiver le système Shadow Drive.

Pour accéder à la configuration du pilote automatique utilisateur, sélectionnez **Menu** > **Configuration** > **Configuration pilote automatique utilisateur**.

**Shadow Drive**™ : désactivez ou réactivez le système Shadow Drive.

**ATTENTION :** si vous désactivez le système Shadow Drive sur le pilote automatique, vous devez placer le pilote automatique en mode veille (**STBY**) pour prendre les commandes manuelles du gouvernail. Faites très attention lorsque vous désactivez le système Shadow Drive.

**Sensibilité de Shadow Drive** : réglez ce paramètre si le fonctionnement de Shadow Drive est incorrect ou ne s'active pas de manière appropriée. Si le pilote automatique est désactivé alors que le gouvernail est stable, une réduction de cette valeur peut être utile. Si la fonction Shadow Drive ne désactive pas le pilote automatique correctement lorsque vous commandez le gouvernail, une augmentation de cette valeur peut être utile.

**Filtre état de la mer** : réglez ce paramètre pour ralentir la réponse de cap et réduire l'activité du gouvernail. Laissez ce paramètre sur une valeur de 0 % dans des conditions d'utilisation normales et augmentez-le lorsque vous utilisez le pilote automatique sur mer agitée, à des vitesses lentes. Une augmentation du paramètre de filtre de l'état de la mer dans des conditions agitées permet de limiter l'usure de votre système de pilote automatique.

# **Annexe**

### **Configuration du pilote automatique**

Le pilote automatique est configuré pour votre bateau pendant le processus d'installation et ses principaux paramètres de configuration nécessitent rarement d'être modifiés. Si le pilote automatique ne fonctionne pas correctement, contactez votre installateur.

Pour une configuration avancée du pilote automatique, reportez-vous aux Instructions d'installation du GHP 10.

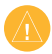

**ATTENTION :** les modifications apportées à la configuration du pilote automatique affectent directement le comportement de l'appareil et doivent être effectuées par un installateur autorisé. Des réglages inutiles de la configuration du pilote automatique peuvent rendre l'appareil inutilisable.

# **Enregistrement du produit**

Aidez-nous à mieux vous servir en remplissant dès aujourd'hui notre formulaire d'enregistrement en ligne ! Visitez notre site Web à l'adresse suivante : <http://my.garmin.com>. Conservez en lieu sûr le ticket de caisse d'origine ou une photocopie.

# **Pour contacter Garmin**

Contactez Garmin pour toute question concernant l'utilisation de votre pilote automatique. Aux Etats-Unis, contactez le service d'assistance produit de Garmin par téléphone au +1 913 397 8200, ou visitez le site Web [www.garmin.com/support/.](www.garmin.com/support/)

En Europe, contactez Garmin (Europe) Ltd. au +44 (0) 870 850 1241 (hors du Royaume-Uni) ou au 0808 238 0000 (depuis le Royaume-Uni).

#### **Contrat de licence du logiciel**

PAR VOTRE UTILISATION DU GHP 10 ET DU GHC 10, VOUS ACCEPTEZ D'ETRE LIE PAR LES TERMES DU CONTRAT DE LICENCE SUIVANT. LISEZ ATTENTIVEMENT CE CONTRAT DE LICENCE.

Garmin concède une licence limitée pour l'utilisation du logiciel intégré à cet appareil (le « Logiciel ») sous la forme d'un programme binaire exécutable dans le cadre du fonctionnement normal du produit. Tout titre, droit de propriété ou droit de propriété intellectuelle dans et concernant le Logiciel est la propriété de Garmin.

Vous reconnaissez que le Logiciel est la propriété de Garmin et qu'il est protégé par les lois en vigueur aux Etats-Unis d'Amérique et les traités internationaux relatifs au copyright. Vous reconnaissez également que la structure, l'organisation et le code du Logiciel constituent d'importants secrets de fabrication de Garmin et que le code source du Logiciel demeure un important secret de fabrication de Garmin. Vous acceptez de ne pas décompiler, désassembler, modifier, assembler à rebours, effectuer l'ingénierie à rebours ou transcrire en langage humain intelligible le Logiciel ou toute partie du Logiciel, ou créer toute œuvre dérivée du Logiciel.

Vous acceptez de ne pas exporter ni de réexporter le Logiciel vers un pays contrevenant aux lois de contrôle à l'exportation des Etats-Unis d'Amérique.

## **Déclaration de conformité**

Par la présente, Garmin déclare que le système de pilote automatique GHP 10 est conforme aux principales exigences et autres clauses pertinentes de la Directive européenne 1999/5/EC.

Pour prendre connaissance de l'intégralité de la déclaration de conformité relative à votre produit Garmin, visitez le site Web de Garmin à l'adresse suivante : <www.garmin.com/products/GHP10/>. Cliquez sur **Manuals (Manuels)**, puis sélectionnez **Declaration of Conformity (Déclaration de conformité)**.

**Pour obtenir gratuitement les dernières mises à jour logicielles (à l'exclusion des données cartographiques) tout au long de la vie de vos produits Garmin, visitez le site Web de Garmin à l'adresse suivante : [www.garmin.com.](www.garmin.com)**

# **GARMIN**

© 2008 Garmin Ltd. ou ses filiales

Garmin International, Inc. 1200 East 151st Street, Olathe, Kansas 66062, Etats-Unis

Garmin (Europe) Ltd. Liberty House, Hounsdown Business Park, Southampton, Hampshire, SO40 9RB, Royaume-Uni

> Garmin Corporation No. 68, Jangshu 2nd Road, Shijr, Taipei County, Taïwan

> > <www.garmin.com>

Numéro de référence 190-00894-30 Rév. A